## *Patient*

## *SwallowSTRONG WiFi Guide*

*The SwallowSTRONG uses a wireless internet connection (WiFi) to sync data from therapy to the SwallowSTRONG Management System (SSMS). If you have access to a WiFi connection, setting it up with your SwallowSTRONG device is quick and easy. Follow the steps below to establish the connection:*

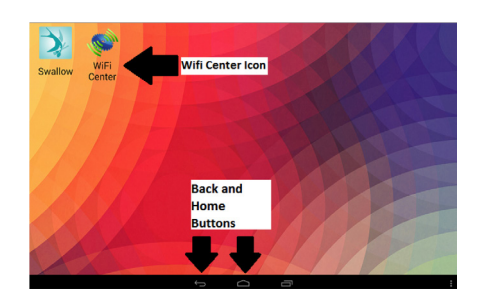

- Figure 1. Home Screen. Access the WiFi Center by tapping the icon (see above). The Back and Home buttons appear in the same position on every screen.
- **Step 1: Power the device on** and wait until the home screen appears. *See Figure 1*.
- *Step 2:* Tap the **'WiFi Center'** icon. *See Figure 1*.
	- **a:** A list of available networks appears.
- **Step 3:** Tap the name of the network you would like to join.
	- **a:** If the network is password protected, a prompt asking for the password will appear.
	- *b*: Enter the password, and tap connect.
	- *c:* NOTE: If you don't know the password, contact the network administrator.
- *Step 4:* Once connected, the network will have a **green checkmark** in the column marked **'Status.'**
- *Step 5:* Tap the **back arrow or home screen button** at the bottom of the page to return to the home screen. *See Figure 1.* From here tap the **'Swallow' icon** to start the SwallowSTRONG program.

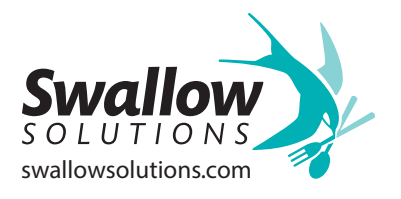